**Company: Realizeit** 

**Document Title: Data Import** 

January 7th, 2016

Authors: Karen Judge and Joanne O'Ryan

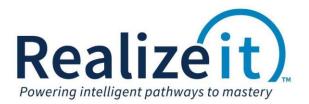

# Data Import

# Contents

| 1. | Intro | oduction                         | . 2 |
|----|-------|----------------------------------|-----|
| 2. | Crea  | ating the Data Import File       | . 2 |
| 3. | Data  | a Import Operation               | . 3 |
|    | 3.1.  | Creating a data import operation | . 3 |
|    | 3.2.  | Providing the data file          | . 3 |
|    | 3.3.  | Configuring the source data      | . 3 |
| 4. | Imp   | ort                              | . 5 |

## 1. Introduction

This document describes how to create and use a data import operation in Realizeit to import a list of new users into Realizeit. This includes; creating the data import file, configuring and processing the data import file in Realizeit.

# 2. Creating the Data Import File

First, a data import file needs to be created. This contains the list of new user to be created in Realizeit.

- Open a new Excel file
- Each column will represent a record for the user. No headers should be added in the upload file. In this example, the following columns represent:
  - o Column A: Username
  - Column B: Password (only required if a specific password is necessary)
  - Column C: Forename
  - o Column D: Surname
  - o Column E: Organization
  - o Column F: Group
  - Column G: Aspects (only relevant if "Test students" need to be provided the *Cheat at questions* functionality or if an instructor user is being created.)
- In column A, enter *stu1x* in cell A1, *stu2x* in cell A2, *stu3x* in cell A3 and *stu4x* in cell A4 as the usernames.
- Provide a password for each user in column B.
  - In this example the username is also specified as the password e.g. stu1x
- Note: if a password is not specified the system will provide a password.
  - Column C will represent the user's forename. Going down the column type e.g James, Gill, Conor and Amy.
  - Column D will represent the user's surname. Going down the column type, *Pope, Thompson, Green, Roberts.*
  - Column E will represent the organization(s) the user will be allocated to, type *Studentx Organization* for each user.
  - Column F will represent the group(s) the user will be allocated to, type Group 2 for each user.
  - Column G will represent the aspects that should be applied to the user.
    - 0
      - A student user can be provided with the following aspects:
        - eMyData
          - eCheat (this is only used for "Test students" to allow the user to *Cheat at questions*).
      - An Instructor user can be provided with the following aspects:
        - eCurriculumEditing
        - eObjectives
        - eGroupings
        - eMyData
        - eAuthoring

PAGE 2

**Commented [KJ1]:** We can include Instructors here so I have changed this from students to users.

**Commented [KJ2]:** We want to restrict the aspects provided to Instructors, we only give them this list of 8 aspects and then as and when they require additional aspects we can manually provide them.

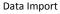

- eContent
- eCheat
- eSalesData
- o In column G enter *eMyData, eCheat* as the two aspects for each user.
- o Save the file as type CSV (Comma Delimited) to your computer.

|   | Α     | В     | С     | D        | E                     | F       | G               |
|---|-------|-------|-------|----------|-----------------------|---------|-----------------|
| 1 | stu1x | stu1x | James | Pope     | Studentx Organization | Group 2 | eMyData, eCheat |
| 2 | stu2x | stu2x | Gill  | Thompson | Studentx Organization | Group 2 | eMyData, eCheat |
| 3 | stu3x | stu3x | Conor | Green    | Studentx Organization | Group 2 | eMyData, eCheat |
| 4 | stu4x | stu4x | Amy   | Roberts  | Studentx Organization | Group 2 | eMyData, eCheat |

# 3. Data Import Operation

### 3.1. Creating a data import operation

- On login, go to the user menu dropdown beside the user name.
  - To access the data import operation option, click on Administration >Data Import Operation.
- Click on New Import Operation.
- In the Item area, provide a *name* for the import operation.
- Click Save.

### 3.2. Providing the data file

- From the Data import operation page, locate the Data Import operation and click on View.
- Scroll down to Source of Data and click New Date Source.
  - Create the source details:
    - Provide a name.
      - Upload File: Click on *Choose File* and browse for the csv file.
        - Note: If the file is on a server, enter the file name in the *File on server* field.
      - o Status: Select Ready to Import.
      - Data Type: Select *Person* as we will be importing users.
      - Format: Select Comma Separator as this is the file type we are importing.
- Click Save.
- Click on Save changes.

## 3.3. Configuring the source data

- View the Data import operation.
- Scroll down to Sources of Data and click on *Edit* next to the source name. Scroll down to Rules and click on *New Rule*.
- On the New Rule page, configure how the system should read the imported csv file.

Note: View the csv file; notice the data in the columns as follows; Username, Password, Forename, Surname, Organizations, Group, Aspects.

#### Data Import

|   | Α     | В     | С     | D        | E                     | F       | G               |
|---|-------|-------|-------|----------|-----------------------|---------|-----------------|
| 1 | stu1x | stu1x | James | Роре     | Studentx Organization | Group 2 | eMyData, eCheat |
| 2 | stu2x | stu2x | Gill  | Thompson | Studentx Organization | Group 2 | eMyData, eCheat |
| 3 | stu3x | stu3x | Conor | Green    | Studentx Organization | Group 2 | eMyData, eCheat |
| 4 | stu4x | stu4x | Amy   | Roberts  | Studentx Organization | Group 2 | eMyData, eCheat |

To do this:

- Create the rule for column A (username):
  - o From the first drop down select Column Number.
  - In the Data Value field enter "1" (this represents column A).
  - o There are two drop downs next to System Value:

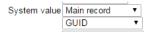

• Dropdown 1, select the record type as Main Record.

#### NOTE:

- Main Record use this option, when column contains a username, fore/surname, aspects and password.
- Organization use this option, when column is identifying the Realizeit organization.
- Grouping –use this option, when column is identifying the Realizeit group.
- Dropdown 2, select the item description associated with the information in the column; select *Username*.

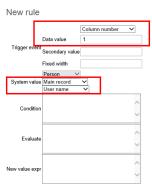

- Click Save.
- Continue creating new rules for column B G choosing the appropriate options as described.
- Click on New Rule. Create as follows:

### Column B (Password)

- o Select Column Number
- o Data Value enter 2
- System value select Main Record Password
- Click Save

PAGE 4

#### Data Import

#### Column C (Forename)

- o Select Column Number
- Data Value enter 3
- System value select Main Record Forename1
- Click Save

## Column D (Surname)

- o Select Column Number
- Data Value enter 4
- System value select Main Record Surname
- Click Save

### Column E (Organization)

- o Select Column Number
- o Data Value enter 5
- System value select Organizations Name
- Click Save

#### Column F (Group)

- o Select Column Number
- Data Value enter 6
- System value select Groupings Name
- Click Save

## Column G (Organization)

- o Select Column Number
- o Data Value enter 7
- System value select Main Record Aspects
- Click Save
- All rules have been configured.
  - Click on *Discard* (Source page).
  - Click on *Discard changes* (Data Operation page).

## 4. Import

•

- To import the file, go to the Data Import Operations page.
  - Click on Import beside the Data import operation.
  - Click on Start.
  - When the operation is complete the Actions area will describe the operations which have been completed.
    - If a password has not been specified in the csv. File then the password the system has allocated will be presented here. Therefore, take note of the passwords.
  - Verify the new users, by going to the user menu dropdown beside your user name.
    - Select Organization and People > People.